# **FORMULARIO DE INSCRIPCIÓN Instrucciones de cumplimentación**

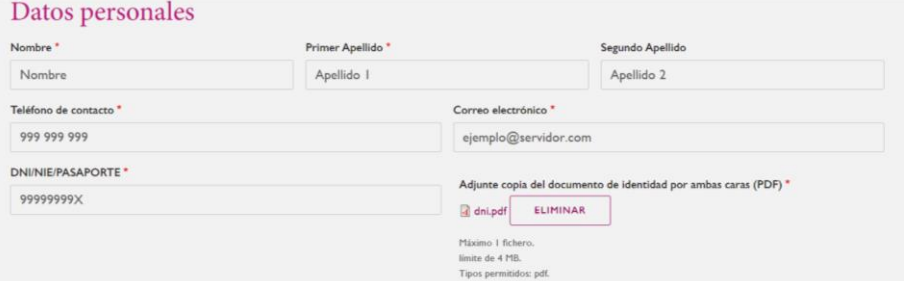

## Datos del Expediente de Homologación

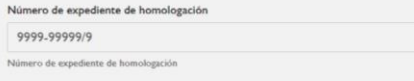

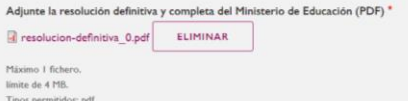

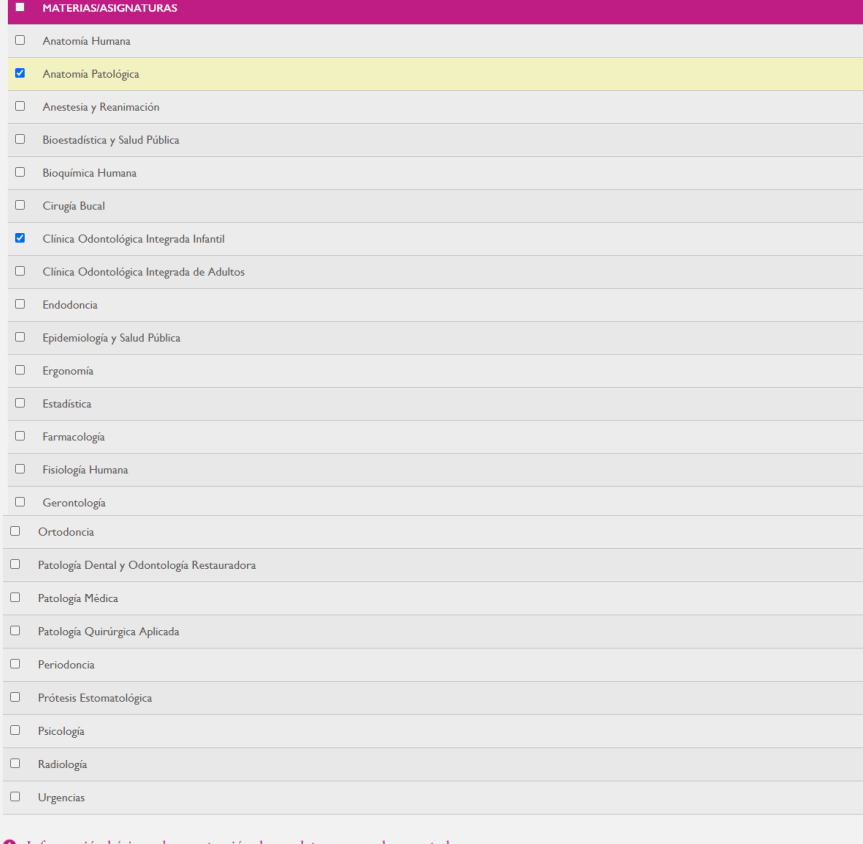

### Información básica sobre protección de sus datos personales aportados

- · Responsable: Universidad de Granada
- e Legitimación: La Universidad de Granada está legitimada para el tratamiento de sus datos, siendo de aplicación las bases jurídicas previstas en el<br>art. 6.1 del Regiamento General de Protección de Datos que correspondan e
- · Finalidad: Gestionar su comunicacion.
- · Destinatarios: No se prevén comunicaciones de datos, salvo que sea necesario para gestionar su solicitud.
- Derechos: Tienen derecho a solicitar el acceso, oposición, rectificación, supresión o limitación del tratamiento de sus datos, tal y como se<br>explica en la información adicional.  $\bullet$  Información adicional

#### **\*campo obligatorio**

- Indique sus datos personales (nombre, primer apellido, segundo apellido, teléfono de contacto, dirección de correo electrónico, DNI/NIE/Pasaporte).
- No olvide adjuntar la copia de su documento de identidad/NIE/Pasaporte (en el caso del DNI o NIE deben incluirse ambas caras). Debe ser un **fichero en formato pdf (máximo de 4 MB)**.
- Indique el número de su expediente de homologación. A la derecha, no olvide adjuntar la Resolución definitiva del Ministerio **(Notificación al interesado)**. Debe ser un **fichero en formato pdf (máximo 4 MB)**. Otros documentos no serán válidos (audiencia al interesado, etc.)
- No está obligado a examinarse de todas las materias que especifica su Resolución; sólo de aquella/s de la/s que desee examinarse. Sin embargo, debe seleccionar, al menos, una materia de la que examinarse. Las **solicitudes sin materias seleccionadas (en blanco)** serán **desestimadas (rechazadas)**.
- Seleccione con cuidado la/s materia/s de las que desea examinarse, marcando el/los recuadro/s correspondiente/s. Tenga presente que no podrá examinarse de materias que no estén incluidas en su Resolución.
- Por favor, verifique que, al menos, ha seleccionado una materia de las incluidas en su Resolución.
- Una vez hecha la selección de materia/s, al final del formulario, debe pulsar sobre el botón EN

Si el proceso se ha completado correctamente, debe aparecer la siguiente pantalla confirmando que

**La solicitud ha sido enviada correctamente y recibida con éxito**.

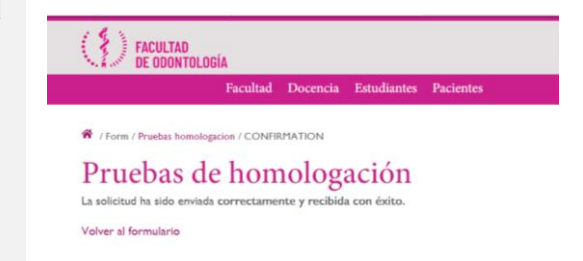